# Requesting Authorization for a Service Provider

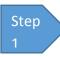

In the Appointments' List section of your Home page, click the case number link.

Figure 1: Attorney Home Page

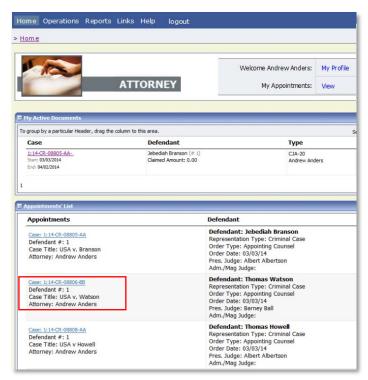

You will be taken to the Appointment Info page.

Step 2

In the blue Appointment section, click the AUTH Create link.

Figure 2: Appointment Info Page

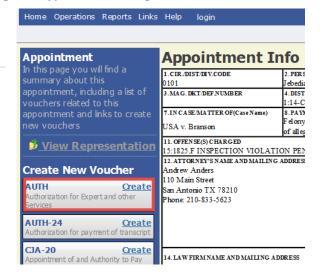

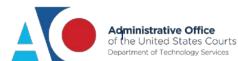

Step 3

Next, click Create New Authorization.

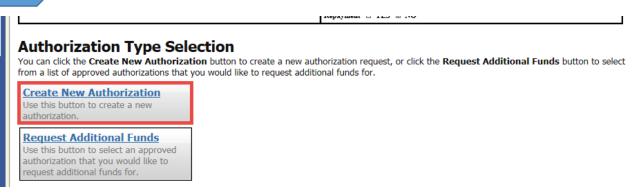

Fill in the information requested for the authorization.

Enter information in the **Estimated Amount**, **Basis of Estimate**, and **Description** fields. Then, click the **Service Type** drop-down arrow and select the applicable service type.

**Figure 3: Authorization Basic Info** 

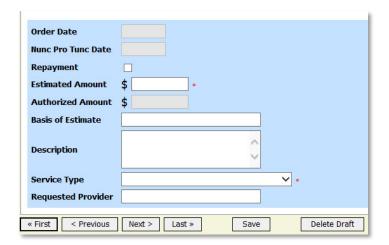

## **Notes:**

You may attach multiple supporting documents in the **Documents** tab.
You can include a description for each document as you load it.

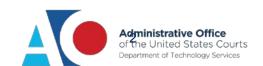

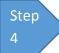

### Click Submit.

**Figure 4: Authorization Request Confirmation Tab** 

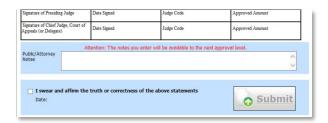

# **Notes:**

 You may add notes to your submission on the Confirmation tab. Select the "I swear and affirm..." check box (the date automatically updates to the current date) and click Submit.

# **Requesting Additional Funds**

Step 5

You can increase the amount approved on an existing authorization as new amounts are requested. When generating an authorization, click **Request Additional Funds**.

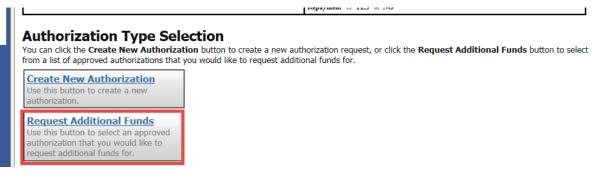

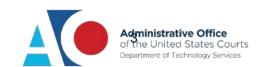

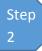

A list of all closed authorizations appears for this representation and appointment. Select the authorization that needs to be increased.

#### Authorization Type Selection You can click the Create New Authorization button to create a new authorization request, or click the Request Additional Funds button to select from a list of approved authorizations that you would like to request additional funds for. Please Select the Authorization to request additional funds for: Create New Authorization Use this button to create a new ID Number: 186 authorization Service Type: Interpreter/Translator Order Date: 03/03/2014 Estimated Amount: \$5,000,000.00 Authorized Amount: \$100.00 **Request Additional Funds** Notes: Grand Total Amount: \$0.00 Use this button to select an approved authorization that you would like to request additional funds for. Request for Additional Funds on existing Authorization Nunc Pro Tunc Date Repayment **Estimated Amount**

Then create the authorization as described in the above directions.

Step 3

Click the existing authorization hyperlink to view the original authorization in a separate tab. You should remember to close the newly opened tab after viewing the authorization, as having multiple tabs open in CJA eVoucher can lead to unintended results.

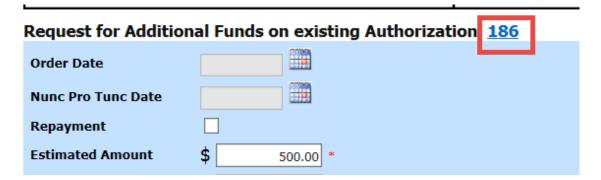

### **Notes:**

- When increasing funds on an existing authorization, the approved amount is added to the amount of the original authorization to which it is attached, and a link is established between the two documents.
- The original authorization is the one that holds the approved funds, and is the only authorization presented when CJA21/31s are generated. These authorizations are also used for the various calculations regarding authorization amounts.

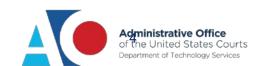